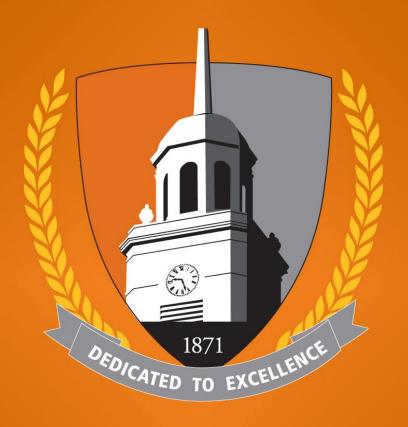

# BUFFALO STATE

The State University of New York

# How to Login & Schedule an Appointment in Your Bengal Success Portal (BSP)

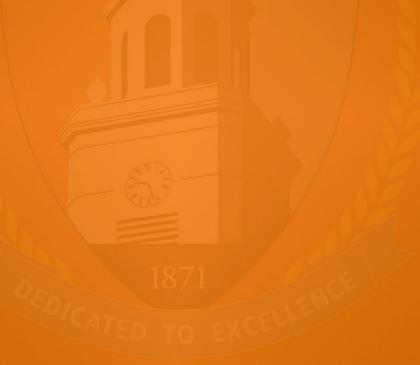

#### How to Login to Your BSP

How to access your BSP <a href="https://suny.buffalostate.edu/">https://suny.buffalostate.edu/</a>.

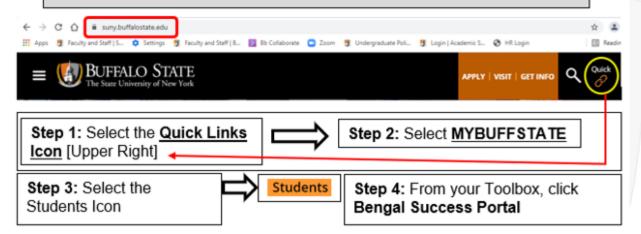

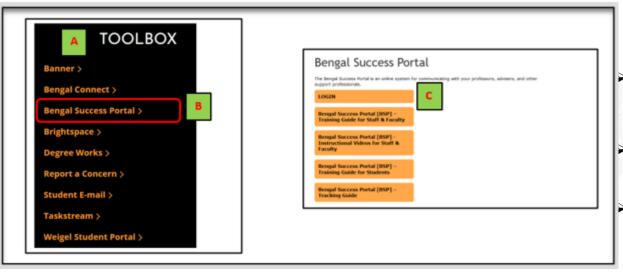

- [A] You can view your BSU accounts from your **Toolbox**.
- [B] Click on Bengal Success
  Portal.
- [C] Click the **login** button.

## How to Login to Your BSP (Cont.)

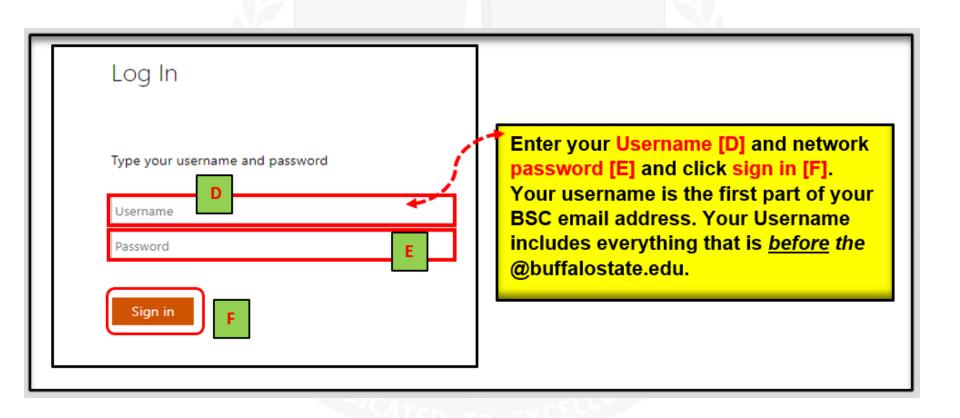

## How to Schedule an Appointment

Appointments can be scheduled via your **My Success Network-Your Connections** by clicking the three lines next to Bengal Success Portal and then clicking **My Success Network**.

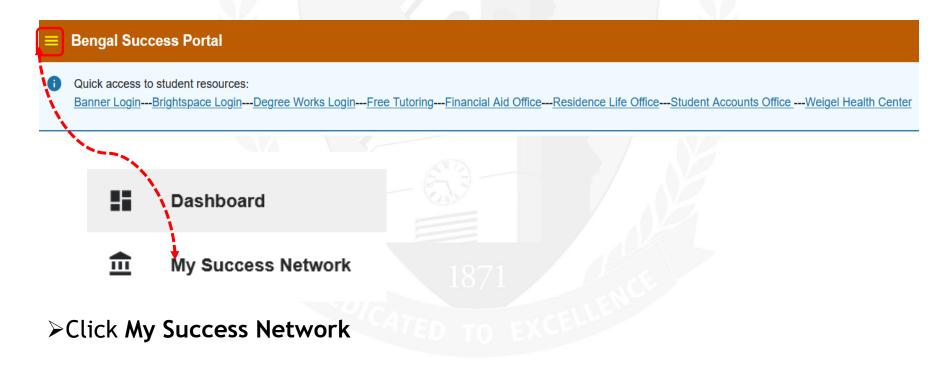

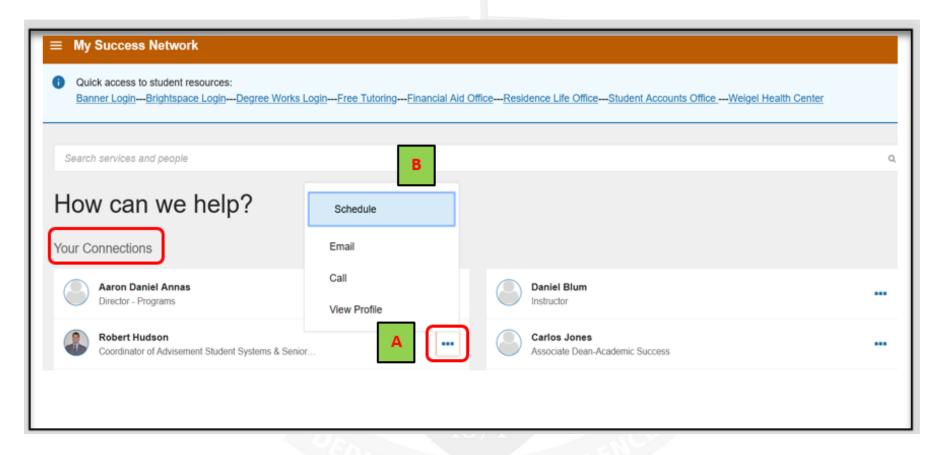

- ➤ [A] Click on the three dots next to your Professional Academic Advisor's name.
- ➤ **[B]** The **Schedule** link will appear for you to schedule an appointment with your Professional Academic Advisor.

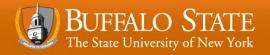

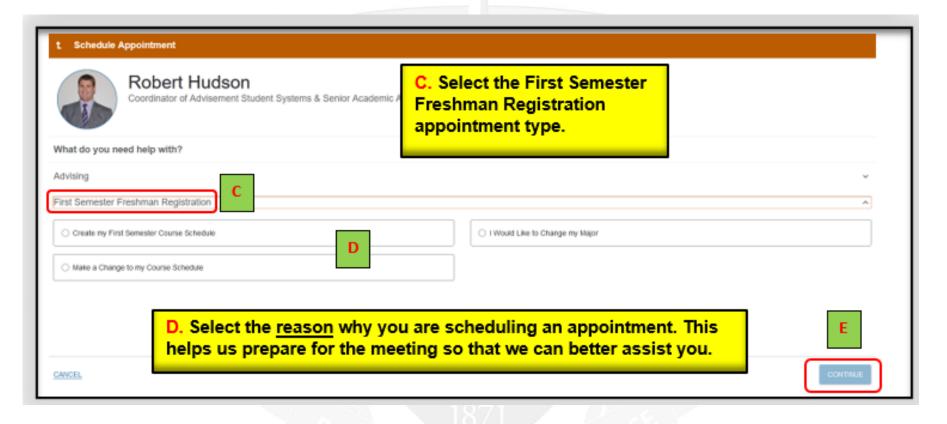

- > [C] Select the First Semester Freshman Registration appointment type.
- > [D] Select the **reason** why you are scheduling the appointment.
- > [E] Click Continue.

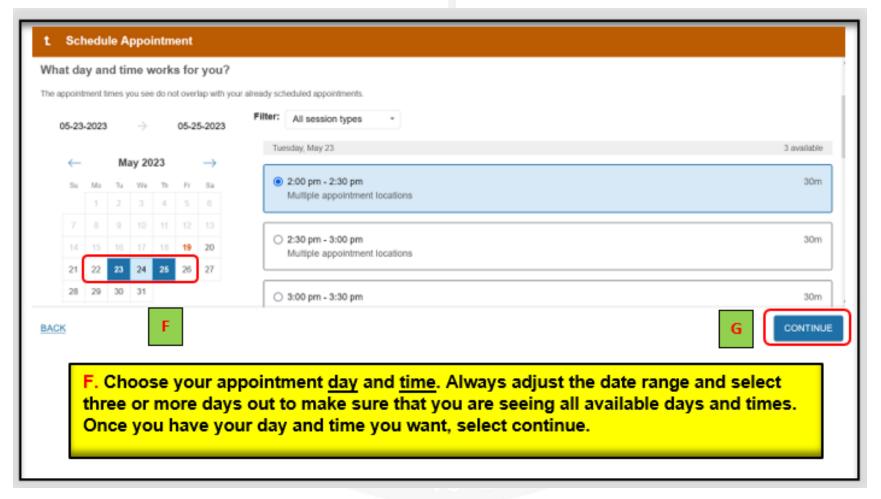

- > **[F]** Choose your appointment day & time.
- > [G] Click Continue.

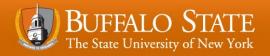

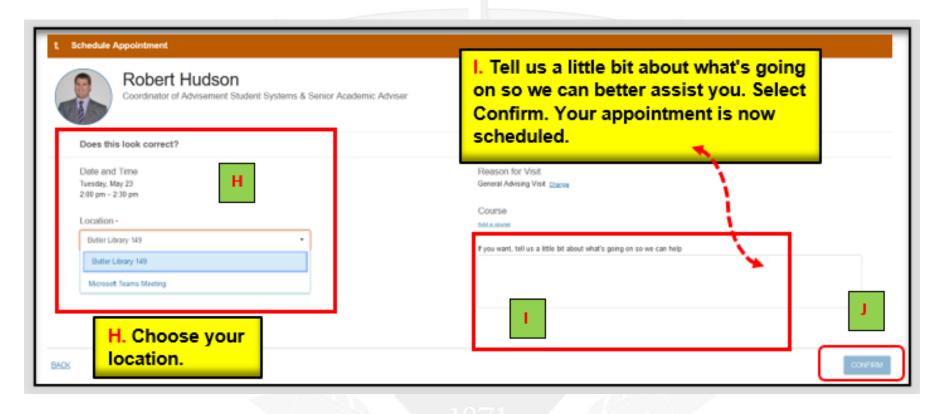

- ➤ [H] Choose your location.
- > [I] Provide us with a detailed description of what is going on so we can better assist you.
- > [J] Click Confirm.

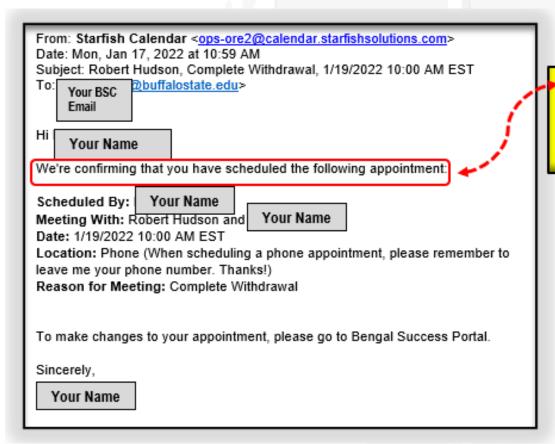

K. An email will be sent to your Buffalo State University email account outlining the details of the appointment you just made.